#### **Case Studies:**

- Each case study must be put together as a single PDF or PowerPoint file.
  - Combine multiple images exported from ultrasound machine (JPEG, TIFF, BMP, etc.) with its corresponding final report to make a single file (helpful instructions below and on the following pages).
  - You will be required to enter the case number, name of the interpreting provider, and the
    performing sonographer (if sonographer is used) prior to uploading the case study. All files for one
    case will be uploaded at the same time.
- · Label files in an organized fashion.
  - Examples:
    - PDF, PowerPoint, Video:
      - o Site X Comprehensive Elbow1.pdf
      - Site X dynamic elbow1.avi

## **Physician Documents:**

- Each physician has a page to upload different files; therefore, a separate file is necessary for each required documentation.
  - O Example:
    - Dr. Smith license.pdf
    - Dr. Smith proof of fellowship.jpg

# **Sonographer Documents:**

- Each sonographer has a page to upload different files; therefore, a separate file is necessary for each required documentation.
  - O Example:
    - JenK ARDMS.jpg
    - JenK\_CollegeCert.pdf

#### **Ultrasound Machine Quality Assurance Reports:**

- Each machine has an upload page; therefore, a separate file is necessary for each unit.
  - O Example:
    - GE 1 Sixe X.pdf

### Accreditation Master Services and Business Associate Agreement (MSA/BAA):

- Must be completed via DocuSign.
- Request DocuSign initiation by contacting accreditation@aium.org. Please include submittal number and name and email of the person who is responsible for the accreditation such as the Physician Director.

## How to Combine Multiple Files into a Single PDF with Adobe Acrobat

(note: do not combine with any videos because the videos will no longer work)

- Please refer to the link that applies to your specific version of Adobe Acrobat:
  - Adobe Acrobat 9: https://goo.gl/kwaLF1
  - O Adobe Acrobat 10: https://goo.gl/vcd1BA
  - O Adobe Acrobat 11: <a href="https://goo.gl/HG2JUE">https://goo.gl/HG2JUE</a>
  - Adobe Acrobat DC (current version): <a href="https://goo.gl/3Qp2VP">https://goo.gl/3Qp2VP</a>

# How to Import Multiple Images into PowerPoint by Creating a Photo Album

Insert images as a batch using PowerPoint's Photo Album tool.

Photo Album is useful for creating a series of slides that are primarily images.

This process may differ slightly depending on the version of PowerPoint you are using.

# Create a Photo Album

1. On the "Insert" tab, click on "Photo Album":

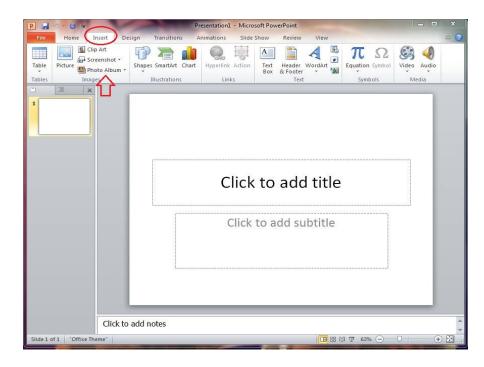

 In the Photo Album dialogue box, click on "Insert Picture from File/Disk":

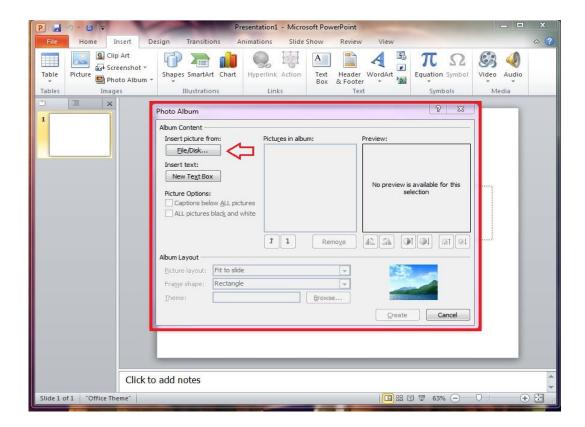

- Navigate to the folder where your images are stored:
  - Holding the buttons "CTRL" and "A" together will select all files in the folder, or, you can select multiple files by holding down the "CTRL" button and clicking your mouse on each picture
- 4. Once you have selected all of the pictures you want to add to your presentation, click "insert". Repeat this step for as many pictures as you want to add to the photo album:

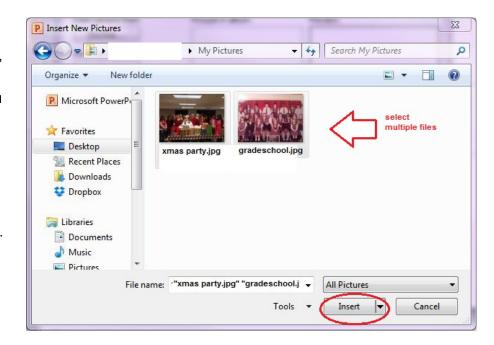

Presentation1 - Microsoft PowerPoint

5. The files you selected will now be listed under "Pictures in album" in the photo album dialogue box. Under "album layout" in the Photo Album dialogue box, click on the drop down list for "Picture Layout". Choose how you would like the pictures displayed:

Transitions

- If you want the pictures to stretch so they fill an entire slide, make sure to choose "fit to page"
- If you need to add text to the slides with pictures on them, choose "1 picture with title"

Insert

Clip Art 5 Screenshot -Shapes SmartArt Chart Hyperlink Action Header WordArt Equation Symbol Video Audio Photo Album \* 30 & Footer Images × Photo Album ? X Album Content dialogue box, click Insert picture from: Pictures in album: Eile/Disk... gradeschool.jpg on "Create". All of Insert text: the pictures you New Text Box selected will now Picture Options: be inserted as Captions below ALL pictures individual slides. ALL pictures black and white Remove OI Album Lavout Fit to slide 1 picture 2 pictures Theme: 4 pictures 1 picture with title Cancel 2 pictures with title Click to add notes

6. In the Photo Album

Slide 1 of 1 "Office Theme"

P

□ 品質 ▼ 63% — □